# **English Winter Bird Survey online data entry guide**

On the '**My BTO**' page you will see a list of surveys. Please click on '**Breeding Bird Survey (BBS)**' which is where you will find **English Winter Bird Survey (WINBS)**. Click on **'Enter records'** located in the right hand box.

#### **Entering Data**

You should be greeted with the 'Data Home' page where you can enter or edit your data, view transect routes and view summary results of your records. Below this you will find your EWBS (and BBS squares if you take part in this survey) sites allocated to you. To begin entering your data click on **'Enter/Edit Data 2019'**

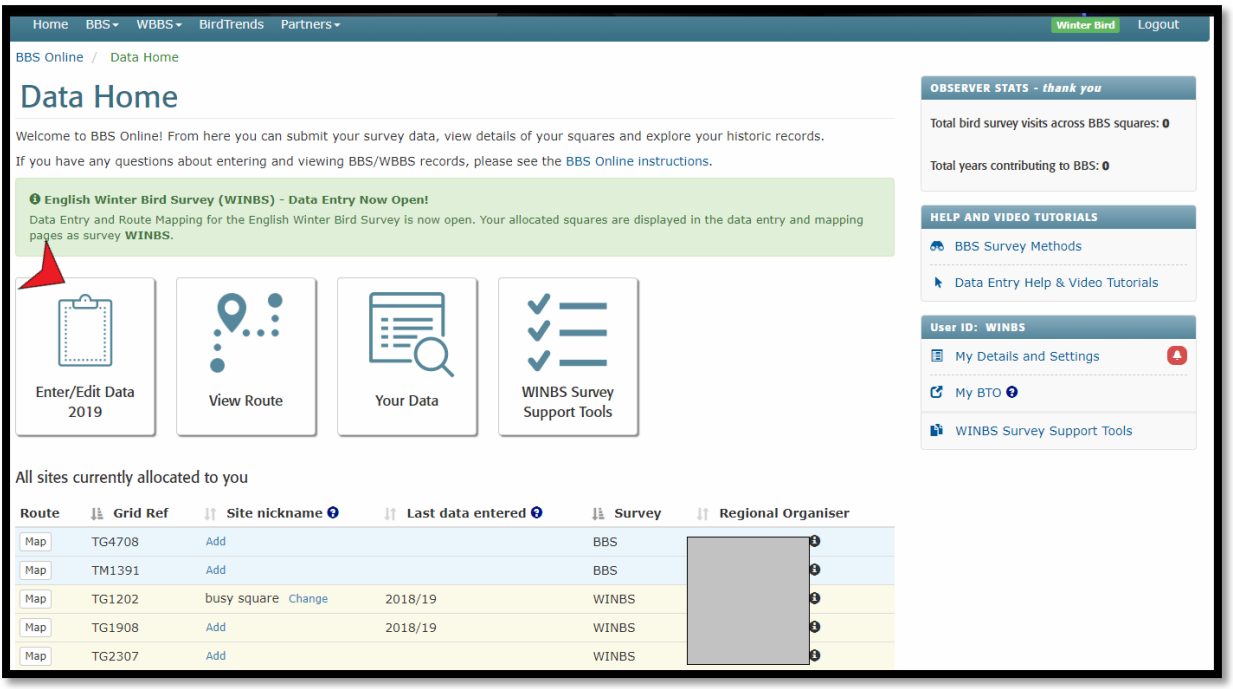

Your sites and transect sections (1-10) will be presented to you. Click on the relevant box to enter your transect data (marked with a yellow cross) that corresponds to your visit number and transect section. Once the data entry has been completed for each transect section this box will be marked with a green tick.

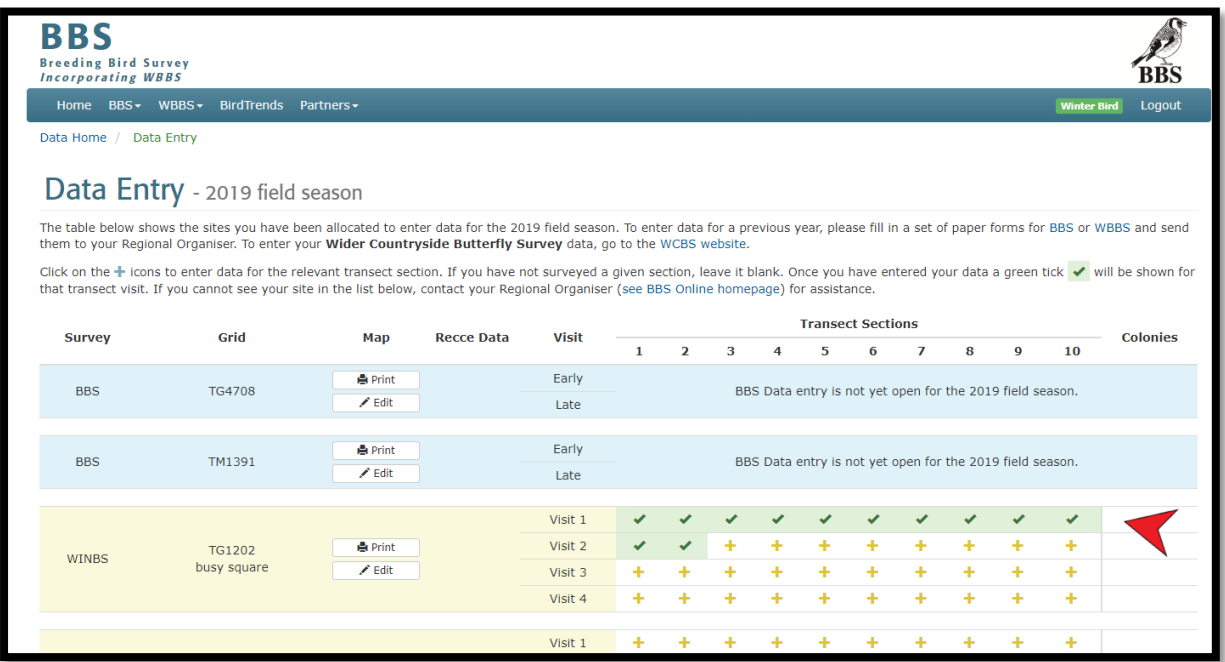

Once you have selected your transect section you are then ready to start entering your data. You will be first asked if the transect section contains farmland. If yes, you can then tick which habitat features apply to that particular section **(NB: On subsequent visit entries the habitat section will default back to the previous survey visit's selected features. Only amend if there are habitat changes from the previous visit).** Also remember to complete the 'ground conditions' section.

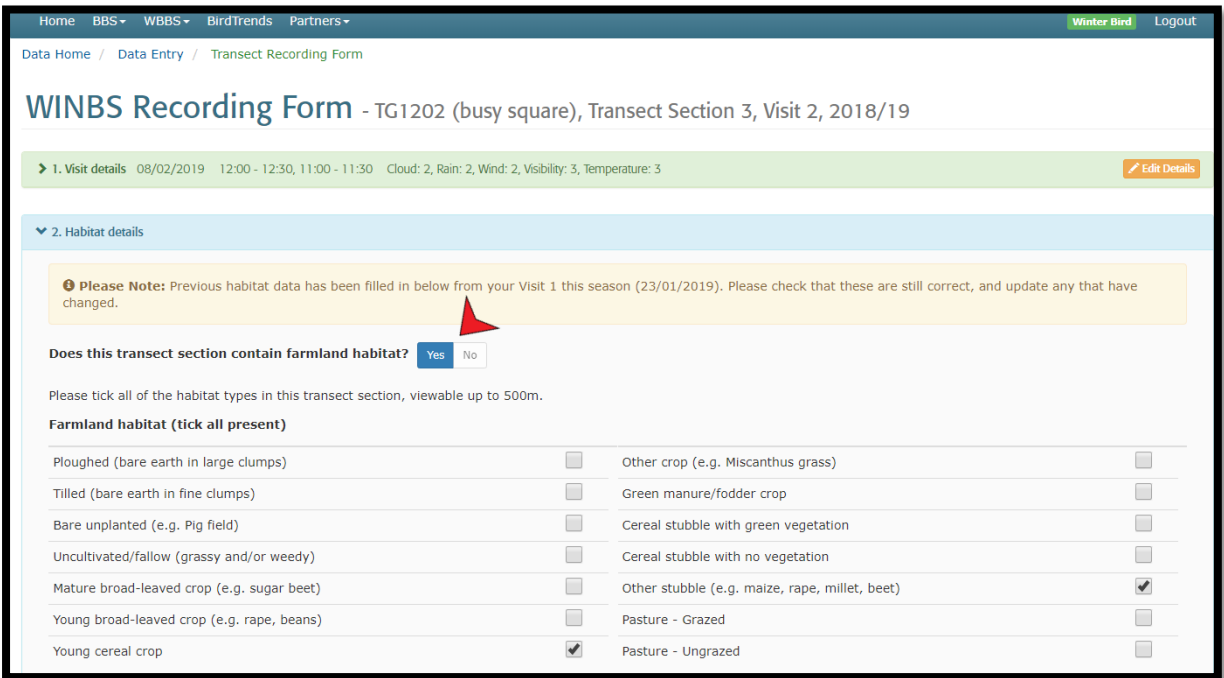

You can now enter your bird data. Please enter as you recorded them and remember to assign to the correct distance band. Select the appropriate distance band in which you recorded your observation using the drop down box. **(NB: Detection type has been disabled for this survey)**. Input the correct bird count for each observation made. Do not try to enter mammal data in this section.

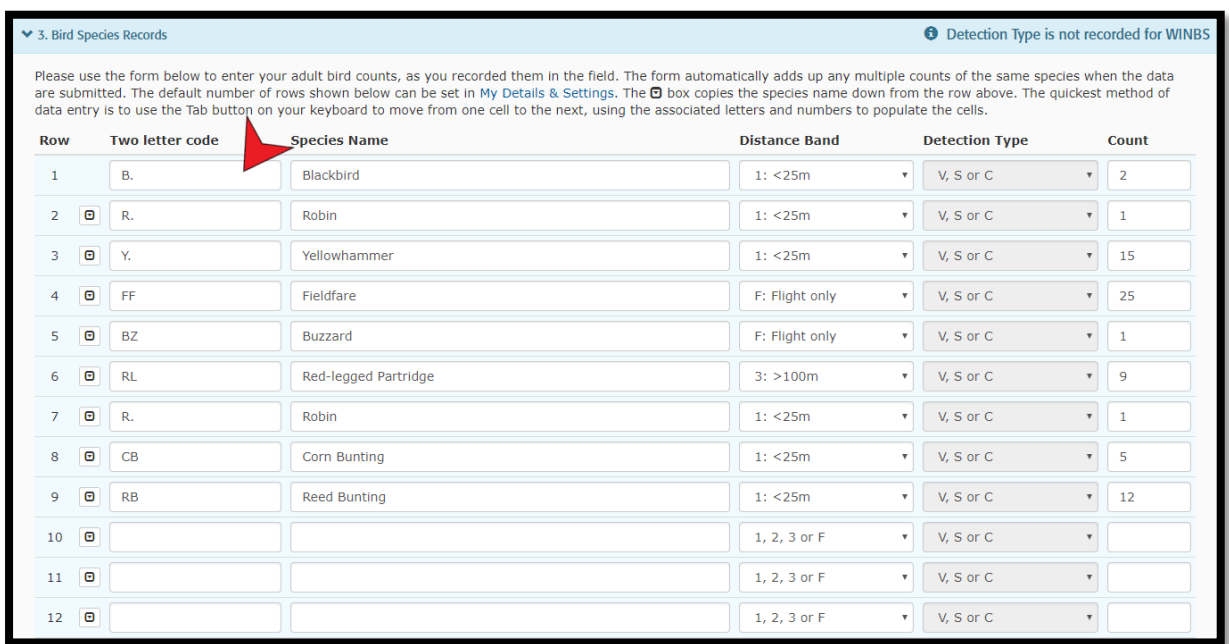

If you recorded Brown Hare or other mammals on your transect you can enter them in a separate table. Only enter counts of live mammals and assign them to the correct distance band.

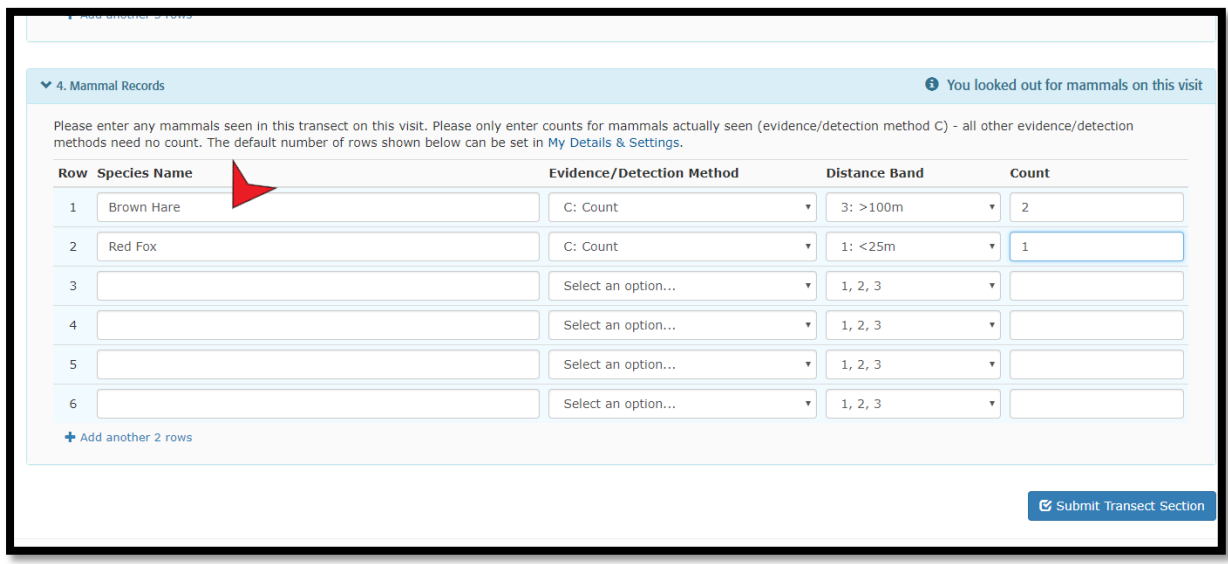

Once you have entered all your data for that transect section click '**Submit Transect Section'** in the bottom right-hand corner. This will save all your entries. You will now be presented with a summary table of your bird and mammal records. If you are happy with this then click '**Return to Data Entry**' at the bottom right-hand corner which will return you back to the original page containing your sites. Repeat process until all your transect sections are complete for that visit.

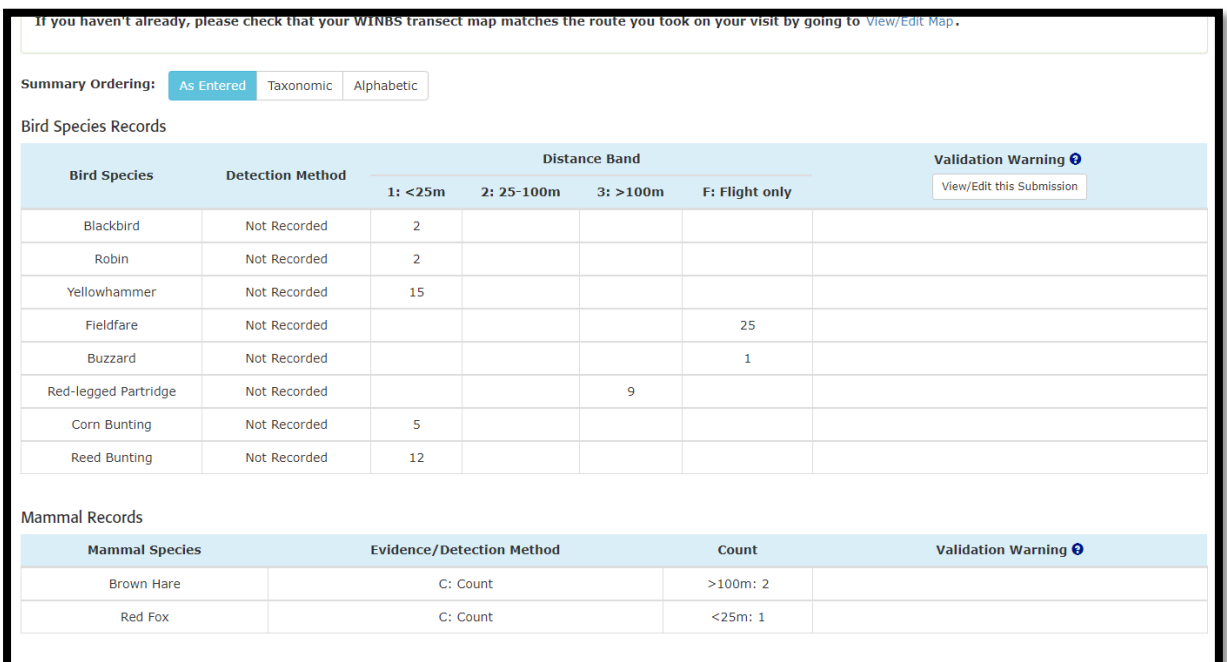

### **Viewing your transect map**

To view, add or edit your transect routes click '**View Route'** on the Data Home screen.

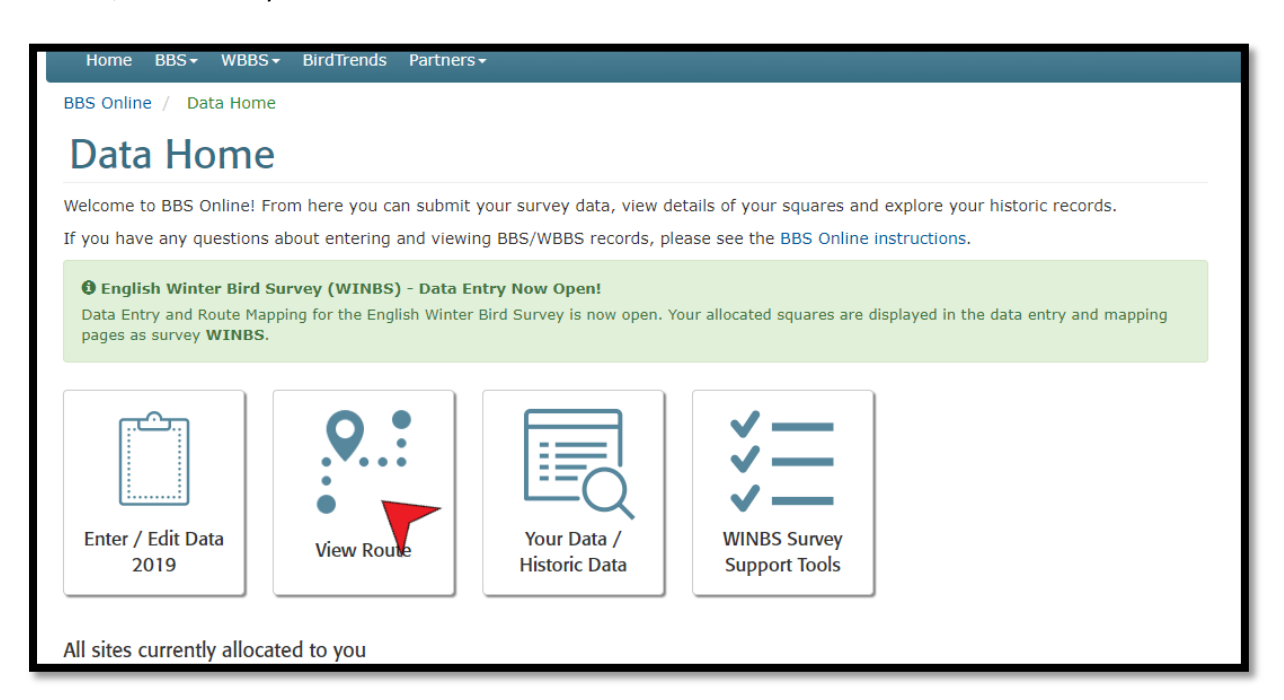

Click on either '**View/Print** or '**Edit map**' for the selected square.

**NB: Make sure you select the options on the WINBS rows within the table rather than the options for your normal BBS square(s)**

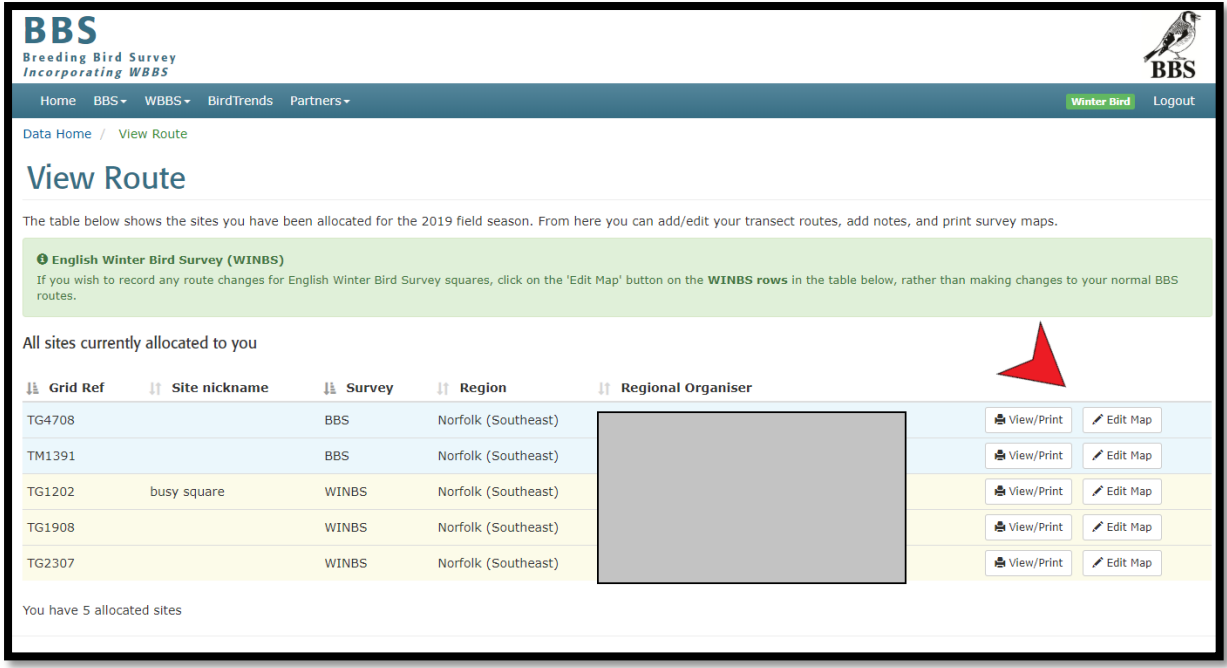

Your map should now be displayed. There are a variety of tools to view or make changes to your map/transect routes (**NB: A warning message will be displayed that will make you aware of certain restrictions in place before making changes to your map/routes. Please read before you proceed).**

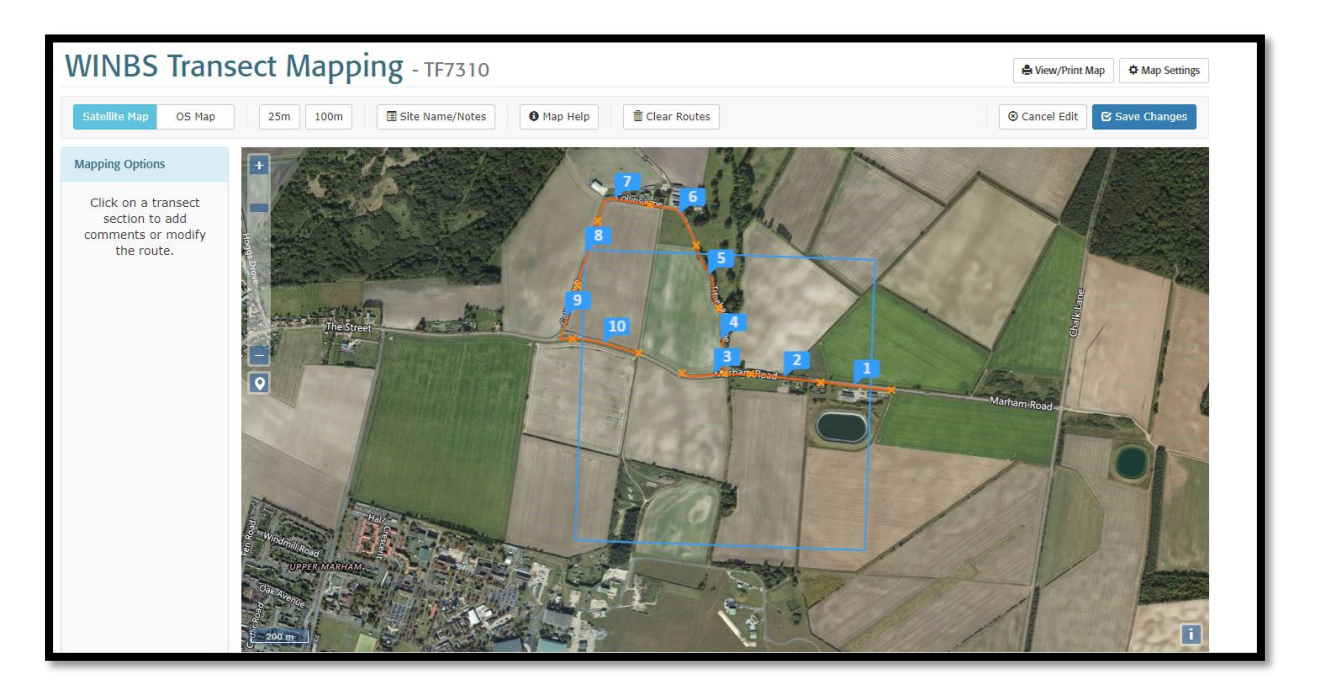

## **Reviewing you data**

To view your previous/historical records return to the 'Data Home' screen and click on '**Your Data/Historic Data'**

Select your square from the drop down menu and click '**View**'. Select which survey data you wish to view.

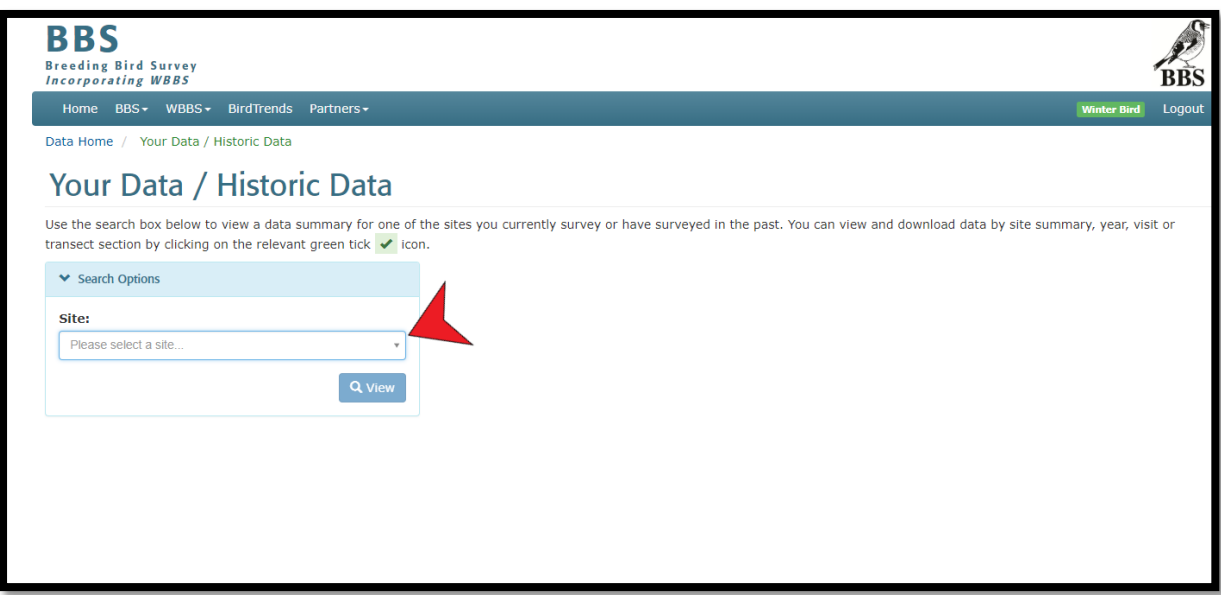

## **Editing your records**

If you made a mistake or missed inputting a record then you can make any necessary changes before the online data entry period closes. From the 'Data Home' screen click on **'Enter/Edit Data 2019'** as you did when you first entered your data.

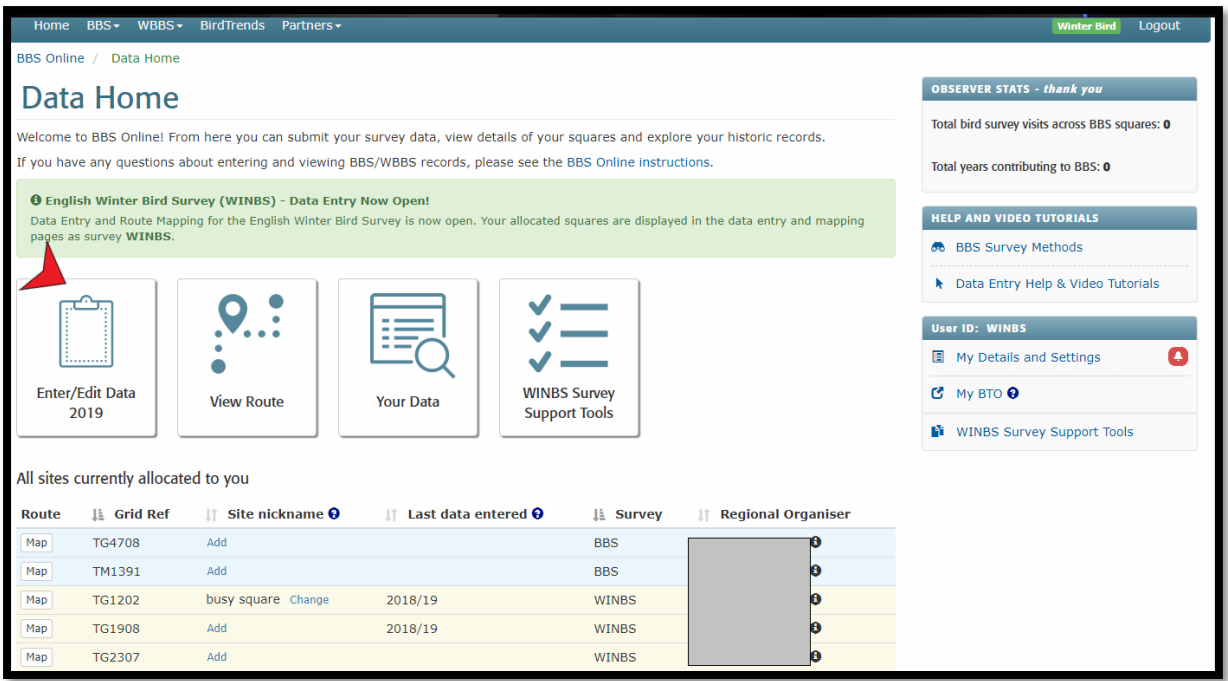

Click on yellow box '**Edit Transect Section Data'** in the top right-hand corner. This will display your data for that section where you can make the necessary changes. Remember to save your edits before leaving. Alternatively, you can delete all the entries for that transect section by clicking on the red box opposite '**Delete Transect Section Data'**

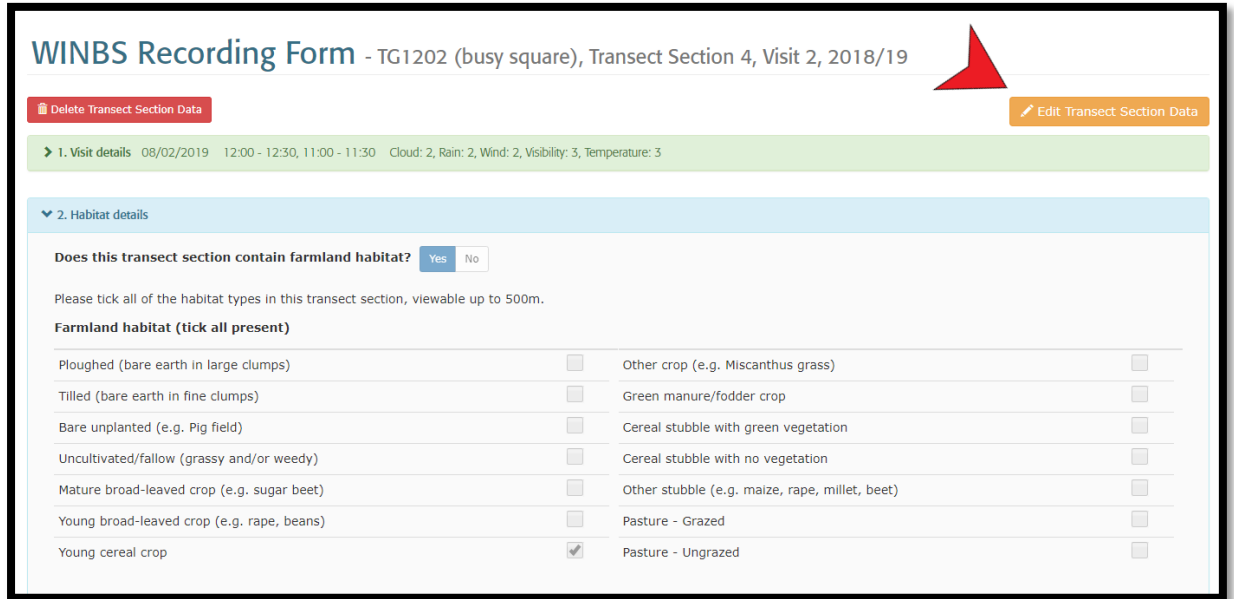

Hopefully this has covered every scenario you might come across when using the EWBS online data entry system. However, if you have any problems please contact us[: winterbirds@bto.org](mailto:winterbirds@bto.org)